## Etape 1 : ACCEDER A MON ESPACE PERSONNEL

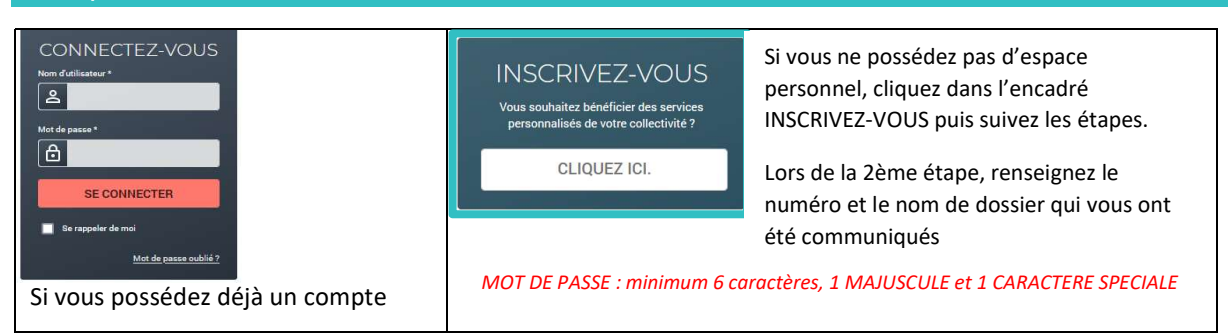

## Etape 2 : DEMANDE D'OUVERTURE DE PRESTATIONS

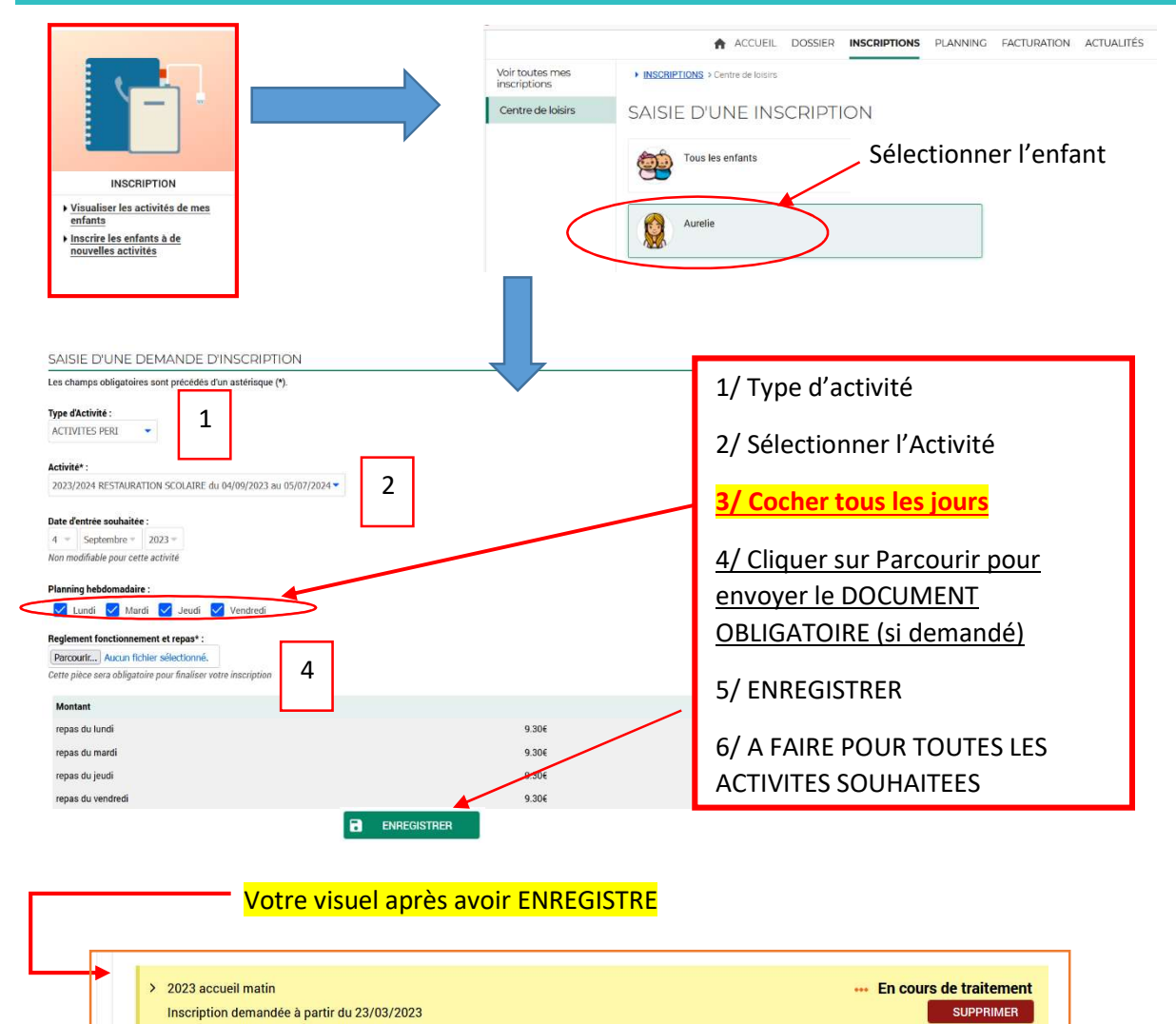

#### Votre visuel après TRAITEMENT, vous pouvez faire VOS RESERVATIONS

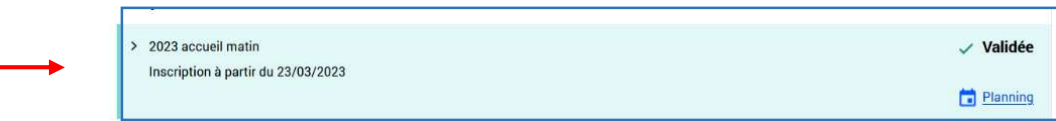

# Comment réserver :

1/ Cliquer sur modifier

- 2/ Cocher vos jours
- 3/Valider

4/ Valider et Terminer

# **IMPORTANT**<sup>(1)</sup>

Il faut penser à inscrire votre enfant sur tous les temps périscolaires auxquels il participe afin d'éviter toute surfacturation.

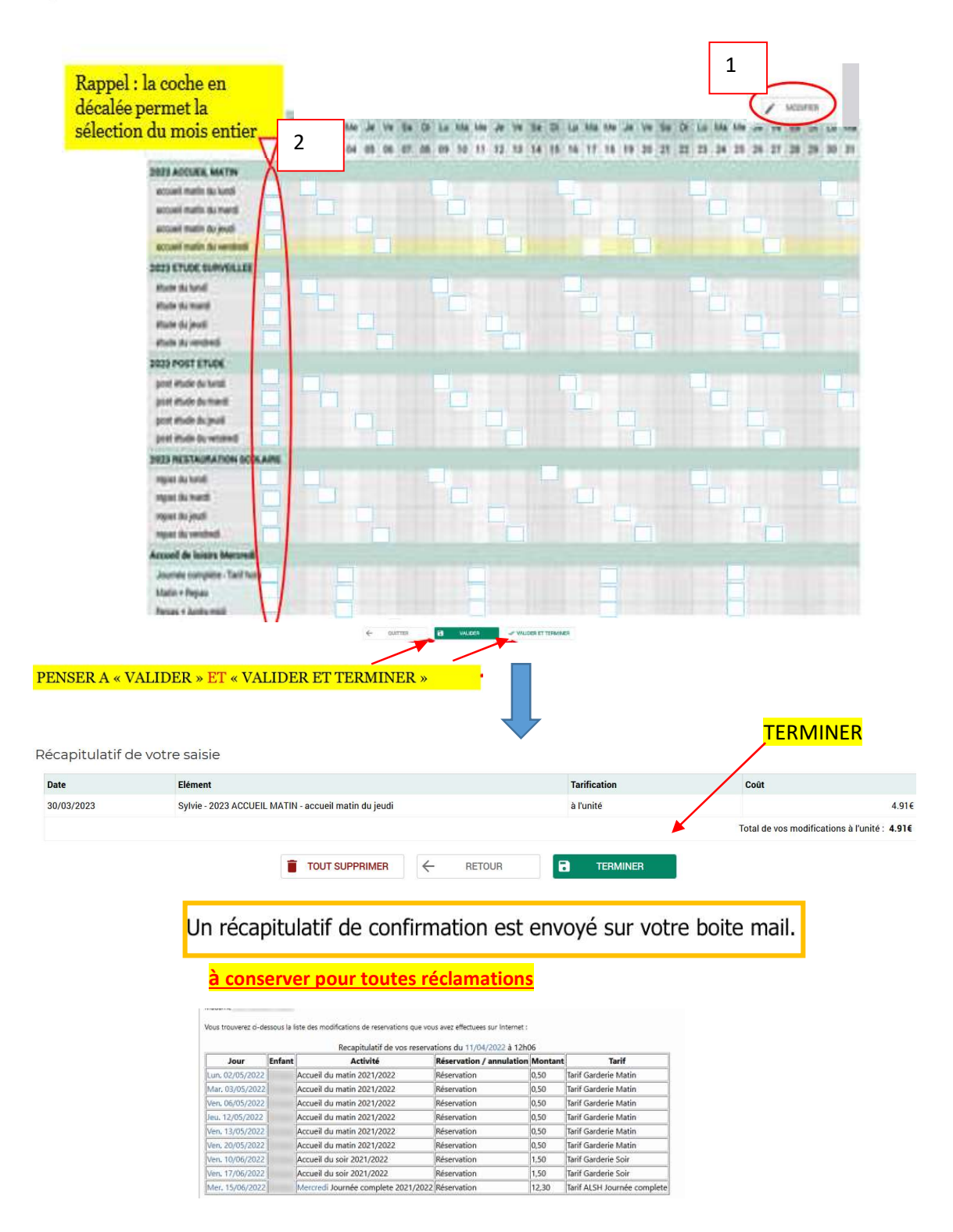